## **Handleiding**

hoe Banana te gebruiken bij het hanteren van de margeregeling van de BTW

> door Drs. J.C. Hoogheid juni 2012

Copyright Hofinza Niets uit deze handleiding mag worden gedupliceerd zonder toestemming van de auteur.

**Handleiding Banana voor margeregeling BTW1**

## **Inleiding**

Deze handleiding is speciaal geschreven voor gebruikers van Banana en tevens gebruik maken van de margeregeling voor de BTW.

Uitsluitend het hanteren van deze margeregeling binnen Banana komt in deze handleiding aan de orde.

Mocht u onverhoopt na het doornemen van deze handleiding, toch behoefte hebben om iets uitgelegd te krijgen of met iets te kunnen worden geholpen dan is een mailtje genoeg om dit te realiseren. De mailbox treft u aan op elke pagina van mijn site [http://hofinza.nl.](http://hofinza.nl/)

Naar ik hoop heeft u veel plezier van deze handleiding.

10 juni 2012 Drs. J.C. Hoogheid

# Inhoudsopgave

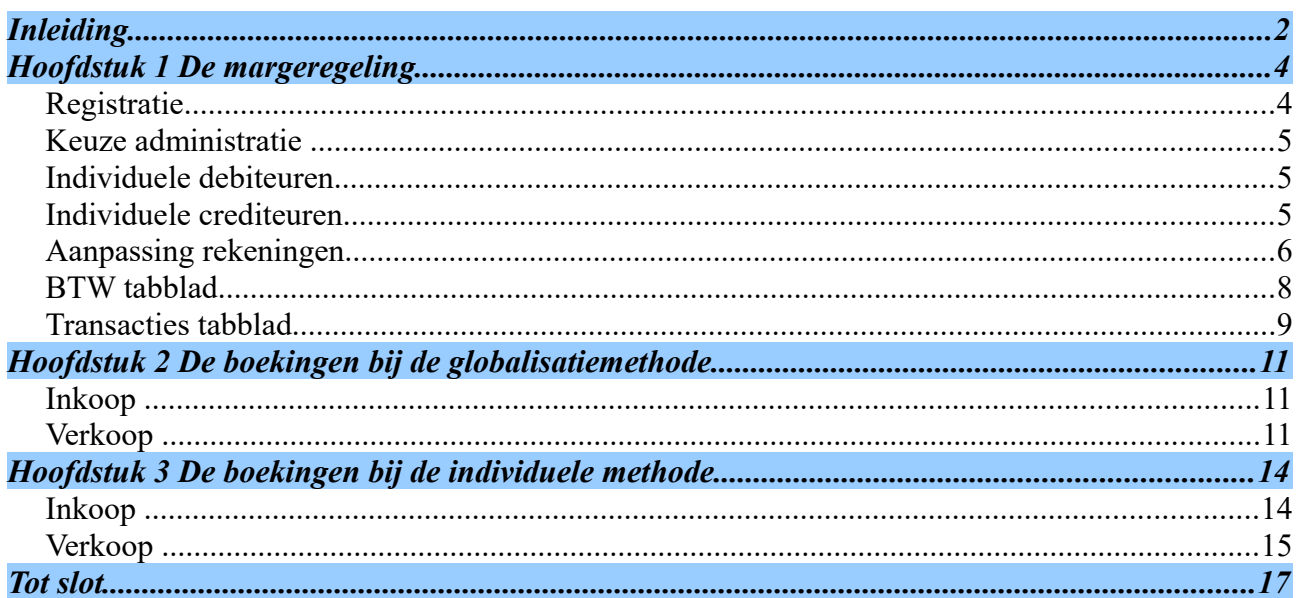

## **Hoofdstuk 1 De margeregeling**

Het is niet de bedoeling dat in deze handleiding stil gestaan wordt bij wat de margeregeling exact betekent, hoe deze moet worden geïnterpreteerd en voor welke goederen deze regeling geldig is verklaard. Dat alles kunt u bijvoorbeeld vinden bij de Belastingdienst en in allerlei artikelen die uitgebreid dit soort informatie behandelen.

In deze handleiding gaat het er uitsluitend om hoe de margeregeling administratief kan worden toegepast binnen Banana. Daartoe moeten we wel het onderscheid hanteren dat in de margeregeling ook wordt gehanteerd. Binnen de margeregeling kan(soms moet) gebruik gemaakt worden van de globalisatiemethode en de individuele methode.

Bij beide methodes geldt dat gekeken wordt naar het verschil tussen inkoopprijs en verkoopprijs als basis voor de berekening van de af te dragen BTW. Dit houdt in dat in ieder geval een registratie dient te worden opgezet waarbij de individuele goederen in de administratie kunnen worden gevolgd omdat op het moment van verkoop de bijbehorende inkoopprijs bekend moet zijn.

Bij de globalisatiemethode leidt een positief verschil tussen verkoopprijs en inkoopprijs (dus verkregen winst) tot afdracht van BTW en een negatief verschil tot terugvordering van BTW.

Bij de individuele methode leidt een positief verschil tot afdracht van BTW. Terugvordering is niet mogelijk.

Bovenstaande informatie dient vervolgens zodanig in Banana te worden verwerkt dat in het programma de met de Belastingdienst te verrekenen BTW zichtbaar wordt.

We bevelen aan in geval u een en ander wilt testen dit in een afzonderlijke administratie te doen. Deze kunt u ook voor de toekomst bewaren om zaken die u wilt uittesten in te verwerken.

### *Registratie*

We beginnen met het voor beide methodes gemeenschappelijk deel: het individueel kunnen volgen binnen de administratie van de individuele goederen. Omdat afrekening met de Belastingdienst altijd plaats vindt indien er zich een verkoop heeft voorgedaan is maatgevend het goed dat bij verkoop kan worden onderscheiden. Met andere woorden indien een tweedehands auto wordt ingekocht gaan we er van uit dat deze ook als zodanig zal worden verkocht en niet afzonderlijke onderdelen daarvan. Mocht dit wel de bedoeling zijn dan zal de betaalde inkoopprijs moeten worden verdeeld over de te verkopen onderdelen.

Voor onze voorbeeldadministratie kiezen we Dubbel boekhouden > Dubbel boekhouden met BTW > Boekhouding voor een bedrijf.

### *Keuze administratie*

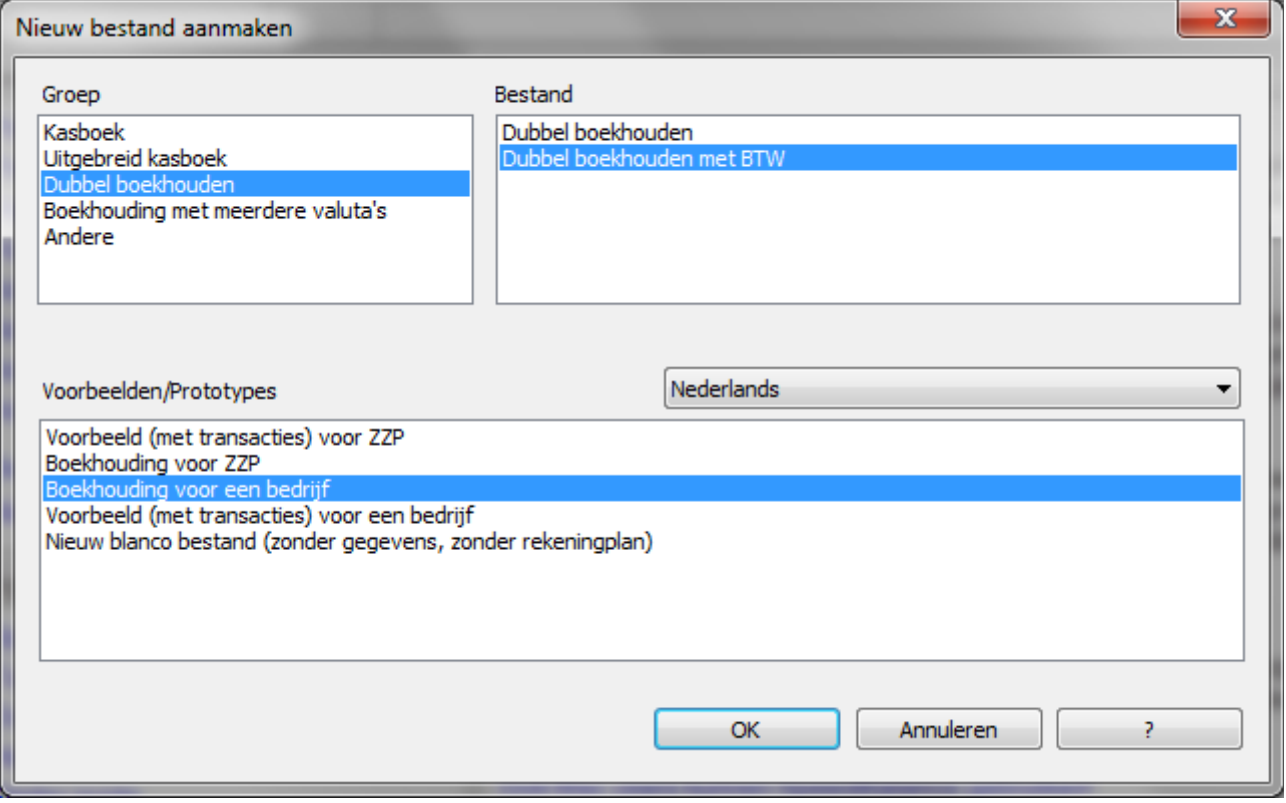

Om te beginnen gaan we eens flink aan het reorganiseren in het tabblad Rekeningen.

### *Individuele debiteuren*

Het is onoverzichtelijk als individuele debiteurenrekeningen tussen andere rekeningen door staan. We gaan om te beginnen die derhalve maar eens naar beneden verplaatsen.

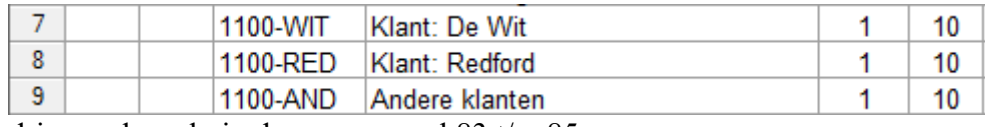

Markeer de drie regels en knip deze naar regel 83 t/m 85.

#### *Individuele crediteuren*

Deze drie regels verplaatsen we naar regel 87 t/m 89.

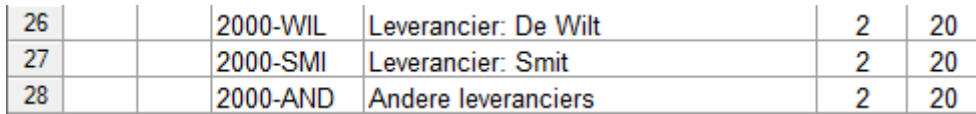

### *Aanpassing rekeningen*

De nummering binnen het rekeningenstelsel bevalt ons niet zo. Rubriek 3 is voor voorraadrekeningen gebruikelijk; kostenrekeningen horen thuis in rubriek 4 en opbrengst rekeningen in rubriek 8. Uiteraard kunt u tegelijkertijd rekeningen verwijderen die u vermoedelijk nooit zult gebruiken en/of rekeningen toevoegen die u mist.

Dit geldt overigens ook voor rekeningen uit de rubrieken 1 en 2. Wij zullen een aantal rekeningen verwijderen uit het schema om het gehele schema overzichtelijk in deze handleiding te kunnen opnemen. U kunt natuurlijk het schema zo uitgebreid maken als u zelf wenst. Zorg echter bij toevoegingen altijd dat u binnen de systematiek van de Bklasse en de Gr blijft, anders kloppen tellingen niet meer. Meer uitleg hierover kunt u vinden in de uitgebreide handleiding HB 1812.

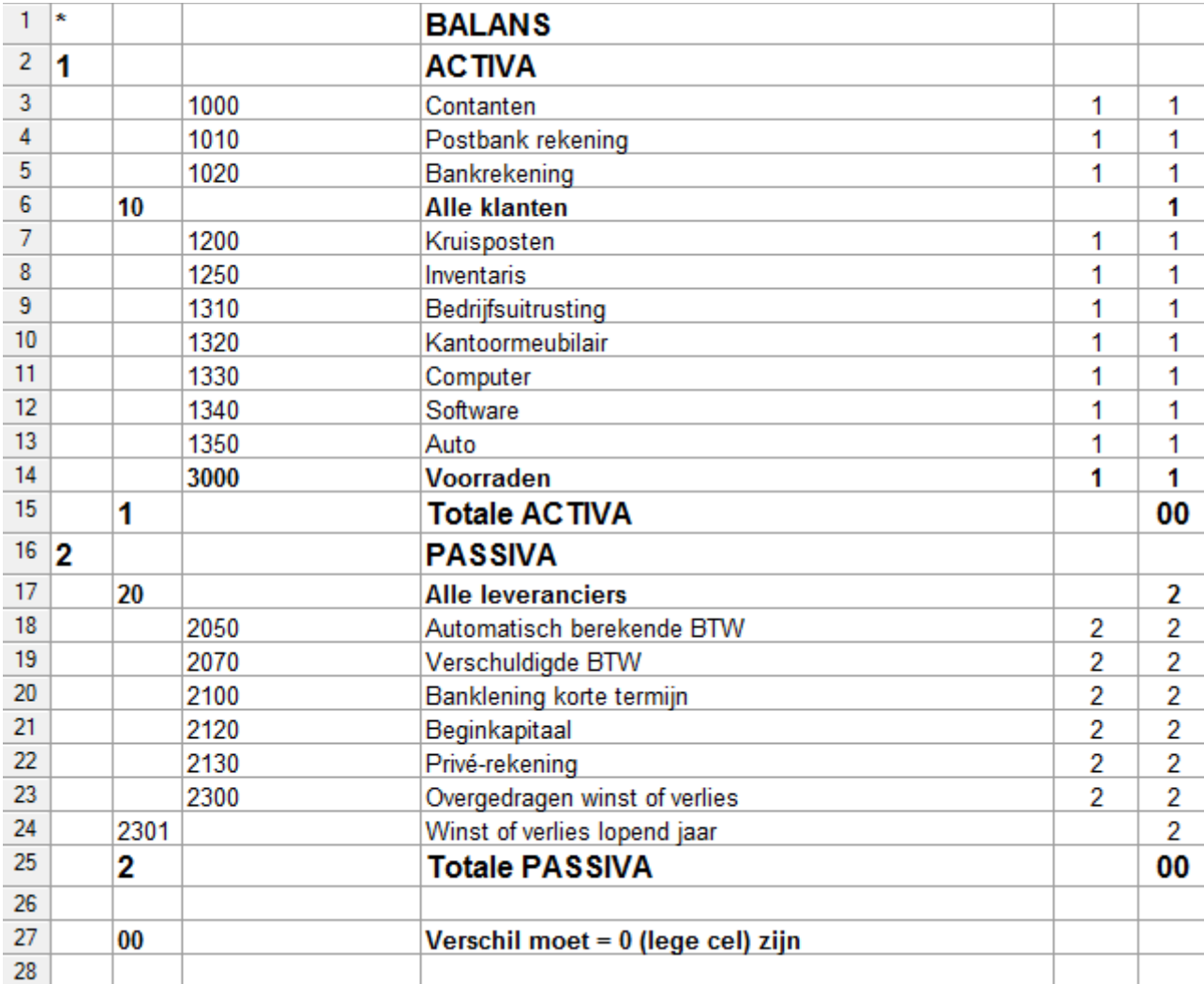

Hieronder volgen het door ons aangepaste rekeningschema voor balans, resultaten en subrekeningen.

U ziet dat we een aantal rekeningen hebben verwijderd en dat we rekening 3000 Voorraden hebben toegevoegd. De groepen Debiteuren en Crediteuren zijn verplaatst naar het einde van het schema.

De nummering is volgens ons nog verre van ideaal maar hebben we niet verder aangepast.

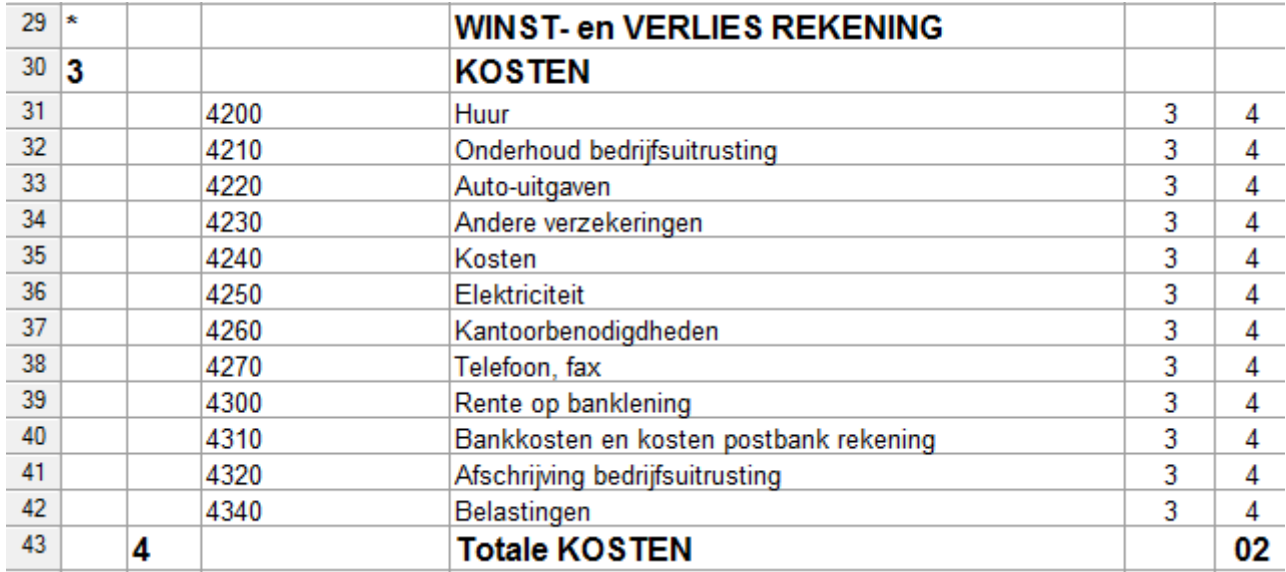

Ook de kostenrekeningen zijn beperkter opgenomen; daarnaast is de rubriek gewijzigd naar 4.

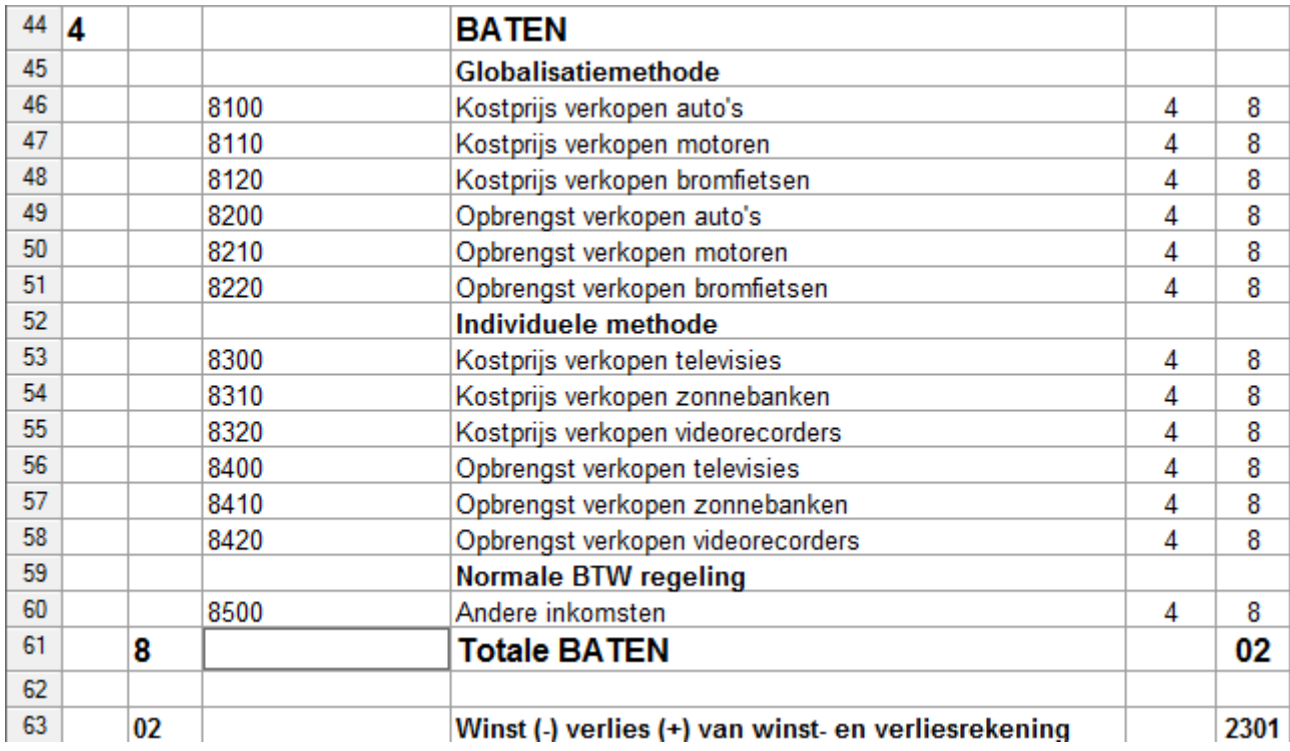

De opbrengstenrekeningen hebben we sterk uitgebreid en de rubrieknummering is gewijzigd naar 8. Wij hebben er voor gekozen om de omzet te kunnen blijven zien binnen de administratie; daartoe zijn kostprijs- en opbrengstrekeningen per categorie aangemaakt.

Het is uiteraard ook nog mogelijk dat de normale BTW-regeling kan voorkomen naast de margemethode (zie rekening 8500).

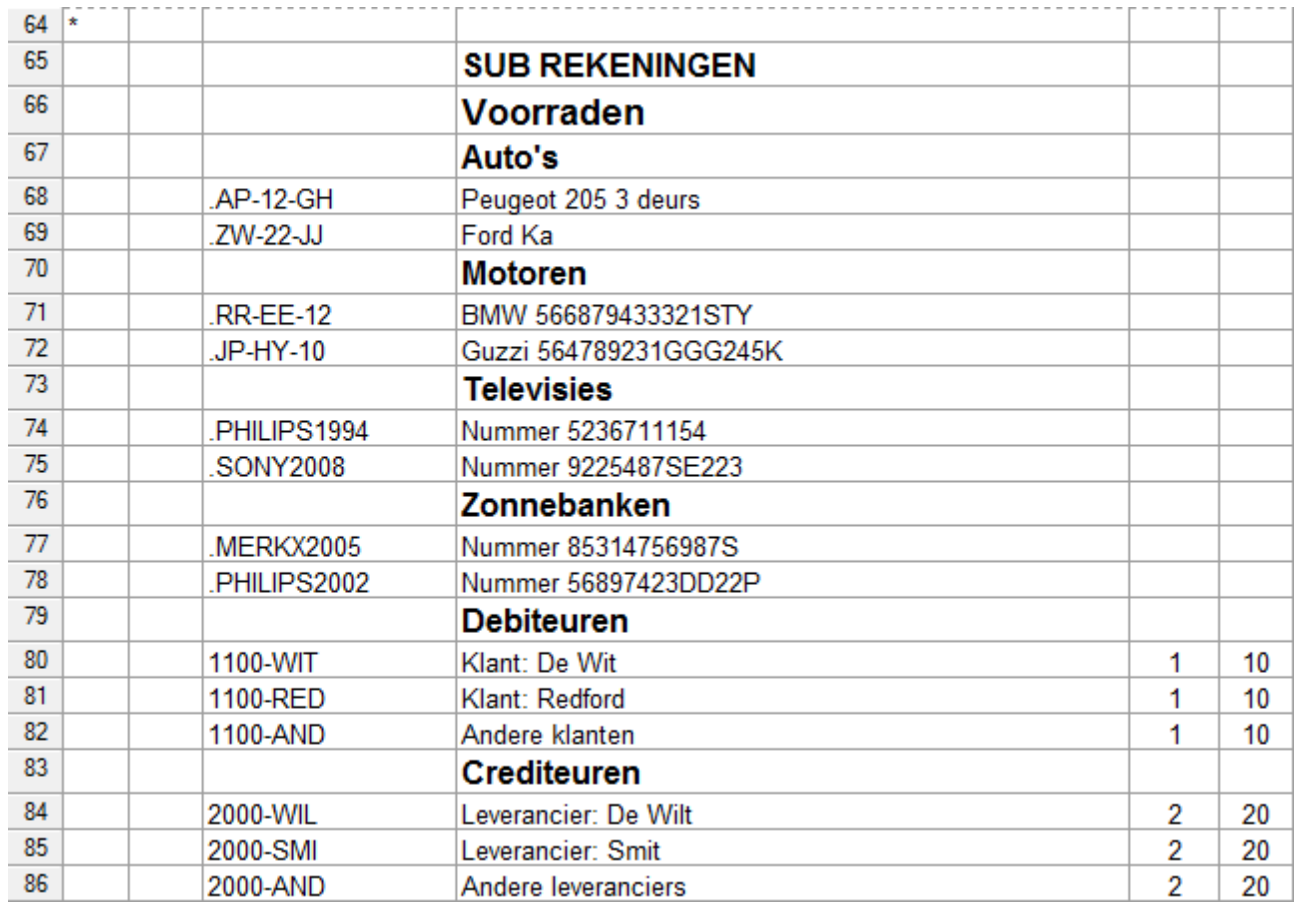

Tot slot de naar het einde van het schema verplaatste sub-rekeningen. Allereerst de voorraden; deze moeten per stuk worden genoteerd om bij verkoop het bedrag te kunnen bepalen waarover BTW dient te worden afgerekend. De auto's en motoren vallen onder de globalisatiemethode; de televisies en de zonnebanken onder de individuele methode.

### *BTW tabblad*

Daarnaast moet op het tabblad BTW-codes nog een en ander worden aangepast.

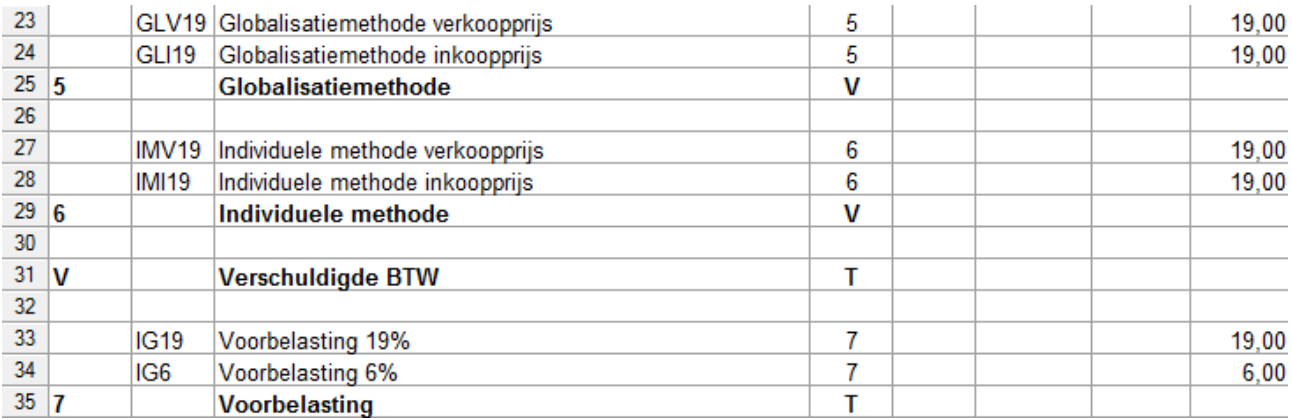

Toegevoegd worden de regels 23 t/m 29. Aangezien we voor de margegroepen de 5 en de 6 hebben gekozen zal de groep Voorbelasting met 7 worden genummerd. Let er op dat regel 30, regel 31 en regel 32 een 7 moeten krijgen. Het is overigens mogelijk om slechts één groep (5) toe te voegen en deze Margeregelingen te noemen.

#### **Handleiding Banana voor margeregeling BTW8**

Terzijde merken we nog op dat de BTW door het gebruik van de codes automatisch wordt geboekt op rekening 2050. Deze instelling kunt u inzien middels Bestand > Bestands- en boekhoudingseigenschappen > BTW

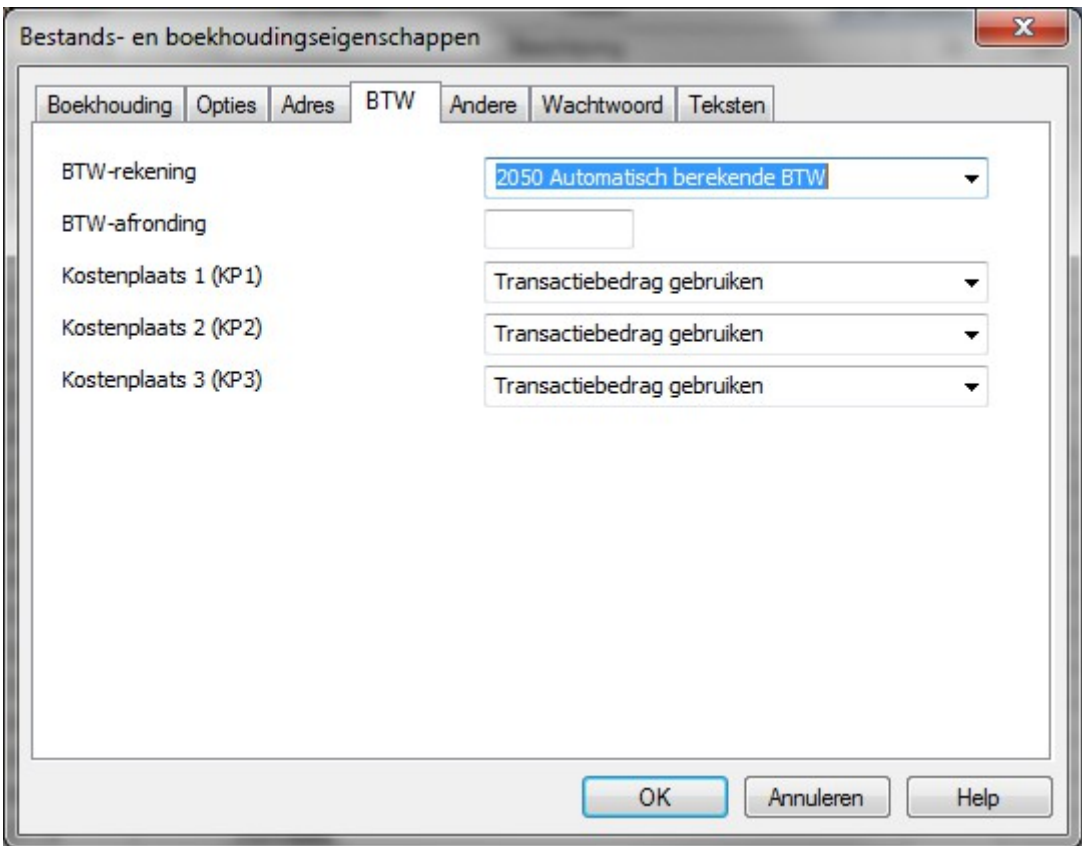

#### *Transacties tabblad*

Teneinde straks te kunnen beschikken over de kolom waarin de BTW-code dient te worden ingegeven, voegen we die kolom toe aan het transactiescherm. Ga daartoe naar het Transactiescherm.

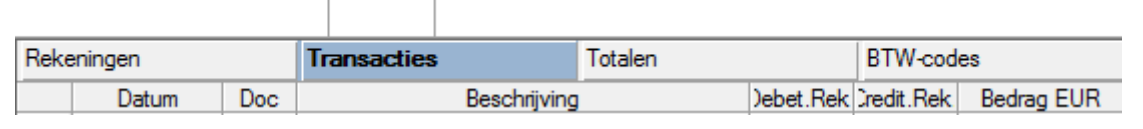

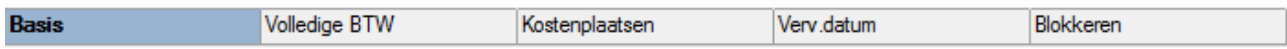

En klik aan de onderkant Basis aan met de rechtermuisknop. Kies Velden instellen en zoek op BtwCode

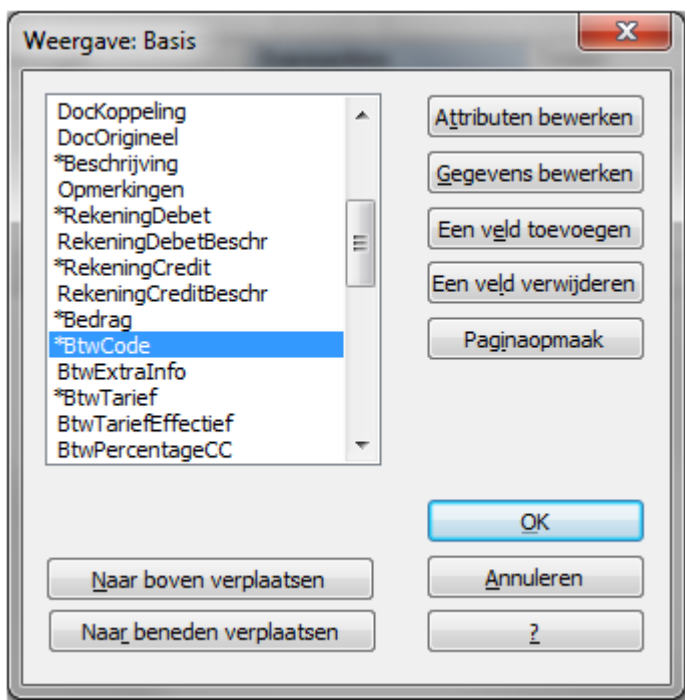

Klik op Attributen bewerken

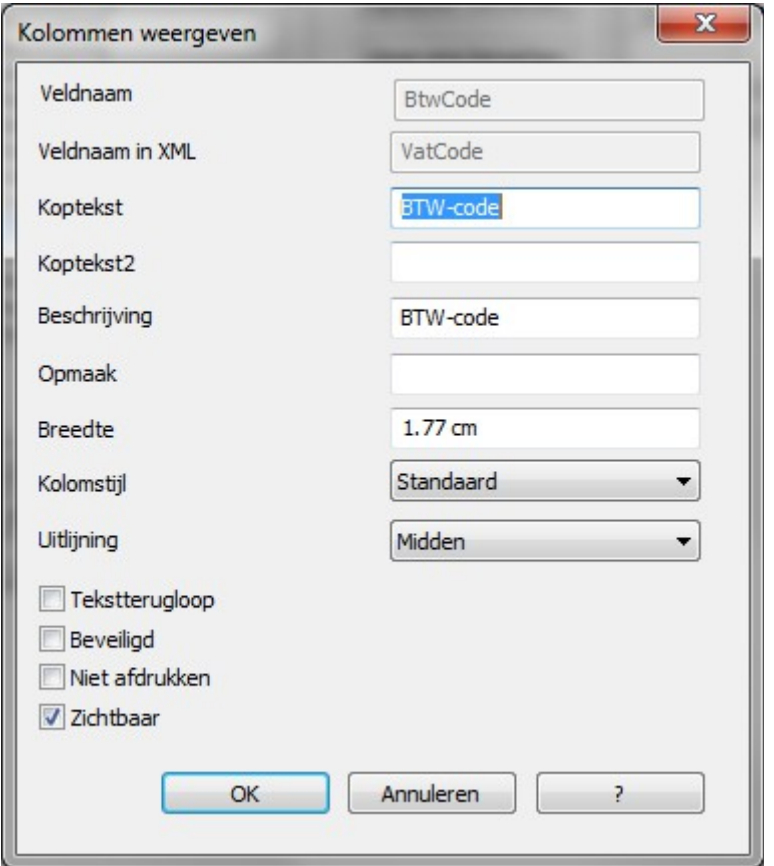

en vink Zichtbaar aan; klik 2x op OK.

De kolom BTW-code is toegevoegd.

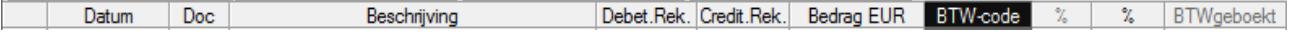

### **Handleiding Banana voor margeregeling BTW10**

## **Hoofdstuk 2 De boekingen bij de globalisatiemethode**

Bij het verwerken van transacties moet u er op letten dat u het Transactieblad heeft vóórstaan en dat onderaan Kostenplaatsen is aangeklikt.

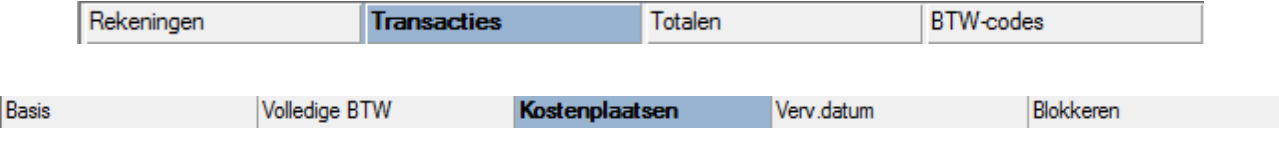

Hierdoor is het mogelijk bij aan- en verkopen de individuele sub-rekeningen te benaderen.

### *Inkoop*

Leverancier Smit heeft een Peugeot 205 3-deurs in de aanbieding voor  $\epsilon$  1.000 (incl. BTW). De koop wordt gesloten en dit houdt in dat een sub-rekening voor deze auto zal moeten worden aangemaakt. (wij hebben dit even op voorhand al gedaan). Indien Smit als crediteur nog niet bestaat zal ook deze rekening moeten worden aangemaakt. Van de koop zal het volgende worden geboekt:

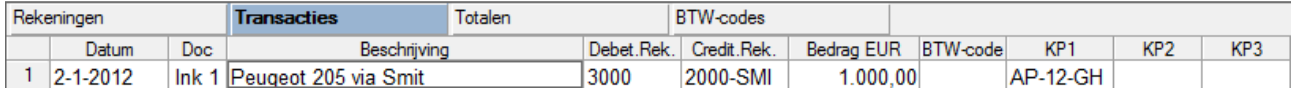

De voorraadrekening 3000 wordt gedebiteerd (het bezit wordt groter) en de crediteurenrekening wordt gecrediteerd (de schuld wordt groter). Daarenboven wordt de sub-rekening bijgewerkt. Als de voorraadrekening wordt gedebiteerd wordt ook altijd de desbetreffende sub-rekening van de voorraden gedebiteerd. Merk op dat geen BTW wordt verwerkt; dit mag volgens de margeregeling immers eerst bij de verkoop geschieden.

### *Verkoop*

Vervolgens wordt deze auto een paar dagen later verkocht aan particulier Redford

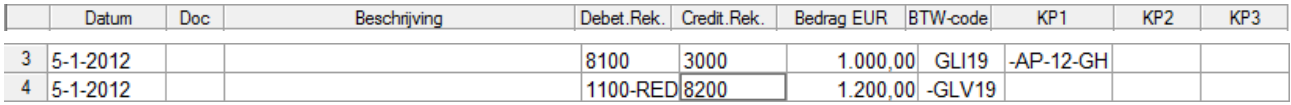

Deze, dubbele, boeking vereist enige uitleg. We hadden er voor gekozen om de omzet intracomptabel (in de boekhouding) zichtbaar te houden. Dat betekent dat we enerzijds de verkoopprijs moeten vasthouden en anderzijds de kostprijs van die verkopen daartegenover moeten zetten. Per saldo vertonen beide rekeningen dan de bruto-winst op de verkoop. Dit is de reden voor de debitering van rekening 8100 en de creditering van rekening 8200.

De voorraadrekening wordt gecrediteerd (voorraad wordt minder) dus ook de sub-rekening moet worden gecrediteerd (let op het minusteken vóór AP-12-GH).

Daarnaast moet nu van zowel de inkoop als de verkoop de BTW worden verwerkt. We mogen nu verrekenen de BTW over de inkoop, dus de code GLI19 wordt als vordering opgenomen op de regel waar de kostprijs (inkoopprijs) werd geboekt. Daartegenover moeten we BTW afdragen over de verkoopprijs, dus code GLV19 wordt als schuld (let op het minusteken vóór de code) opgenomen op de regel waar de verkoopprijs is geboekt. Per saldo wordt derhalve BTW berekend over de marge van de verkoop, zijnde  $\epsilon$  200.

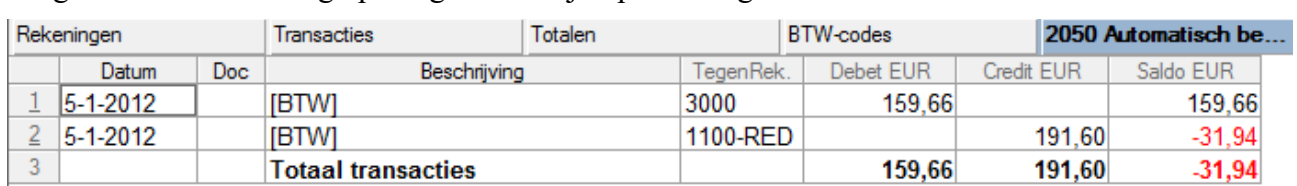

Vragen we nu de boeking op die gemaakt zijn op rekening 2050 dan zien we:

#### En vragen we het BTW-overzicht op (Rapporten > BTW-overzicht) dan volgt:

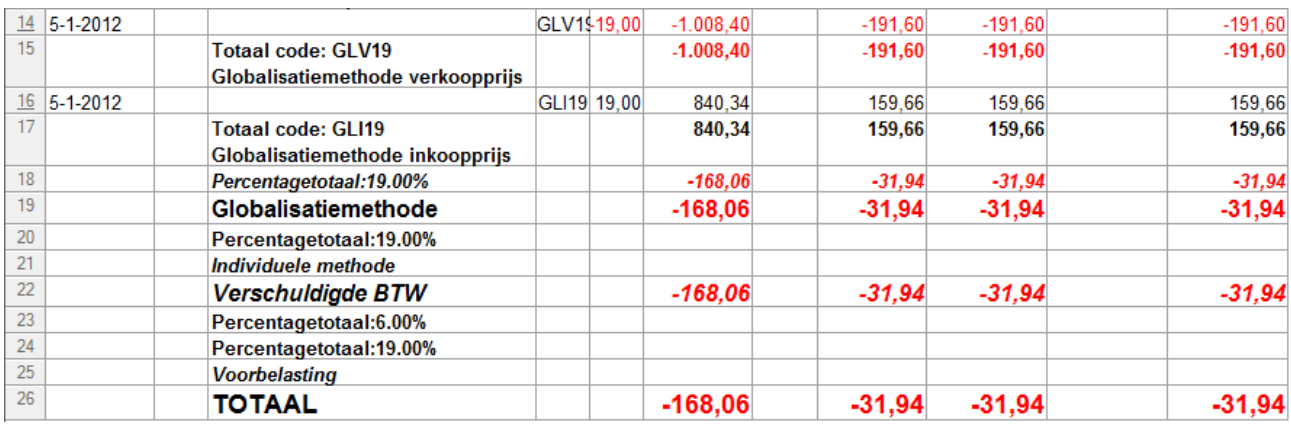

Dit overzicht kunt u overigens geheel naar eigen inzicht op diverse manieren aanpassen via het submenu.

Tenslotte nog even de standen van de rekeningen via Rapporten > Boekhoudingsoverzichten

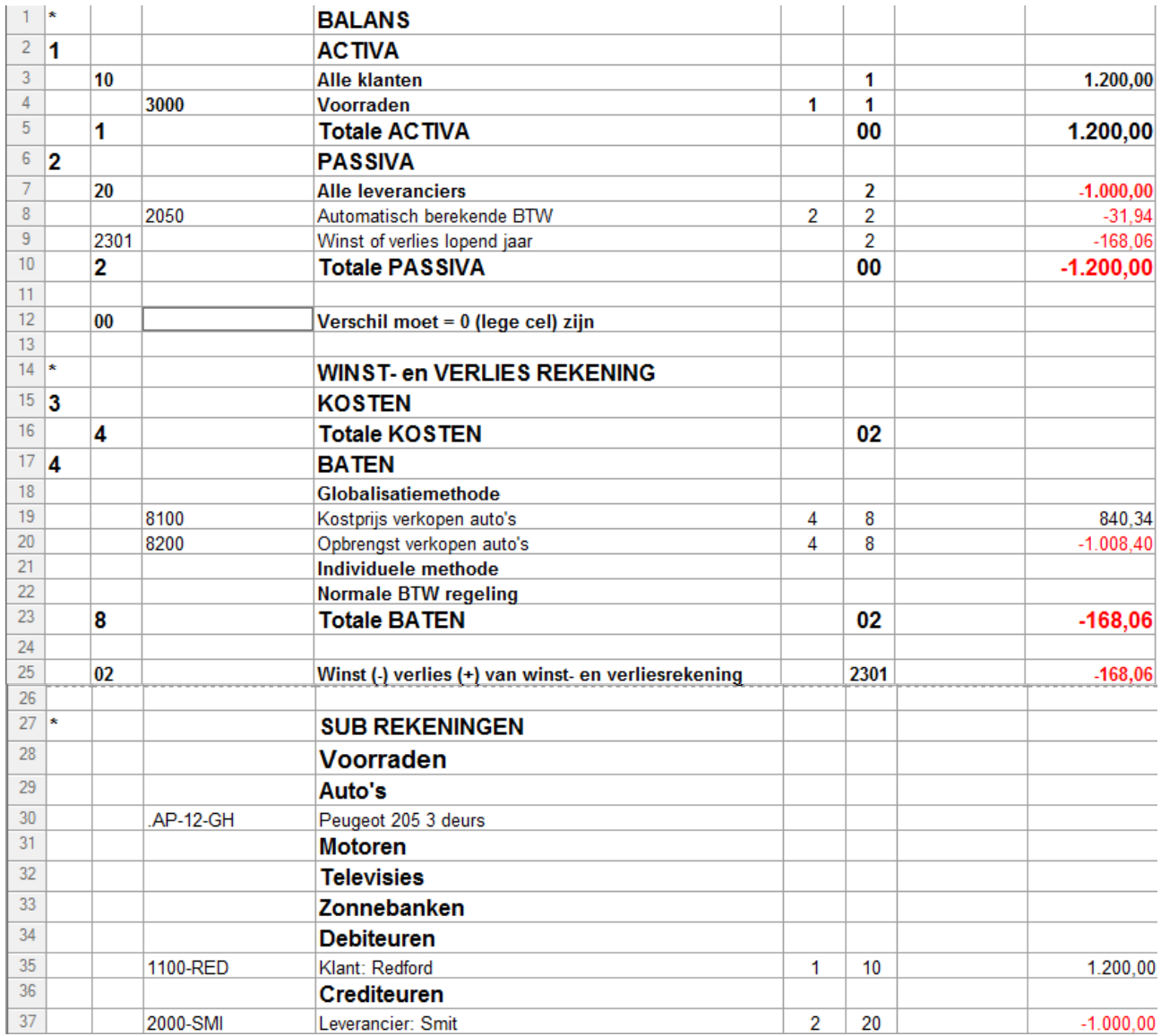

Toelichtingen

Regel 3 de totale vorderingen op alle klanten, gespecificeerd op regel 35 in de sub-rekeningen.

Regel 7 de totale schuld aan alle leveranciers, gespecificeerd op regel 37 in de sub-rekeningen.

Regel 8 de schuld aan af te dragen BTW.

Regel 9 het tot op heden behaalde resultaat van dit boekjaar.

Regel 12 de balans is in evenwicht; regel 12 is nihil.

Regel 19 de totale kostprijs van alle verkochte auto's dit boekjaar.

Regel 20 de totale opbrengst van alle verkochte auto's dit boekjaar

Regel 23 de totale bruto-winst dit boekjaar

Regel 25 de netto-winst dit boekjaar tot op heden. Hier gelijk aan de bruto-winst omdat nog geen kosten zijn geboekt (regel 16 is nihil).

Regel 30 auto is verkocht dus geen waarde meer op deze regel.

## **Hoofdstuk 3 De boekingen bij de individuele methode**

### *Inkoop*

Op 7 januari werd een Philips televisie ingekocht van een particulier voor € 400 te betalen op het moment dat deze televisie wordt verkocht.

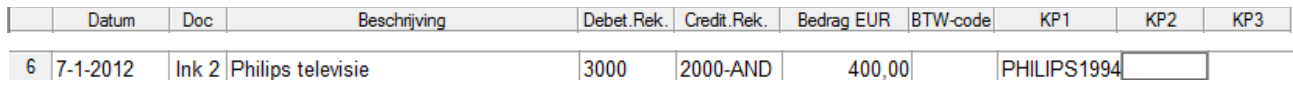

De rekening 3000 wordt gedebiteerd omdat de voorraad toeneemt; de sub-rekening 2000-AND wordt gecrediteerd omdat de schuld toeneemt. Op KLP1 wordt de sub-rekening voorraad bijgewerkt en de BTW wordt nog niet ingegeven omdat deze eerst bij verkoop moet worden geactiveerd.

Vragen we weer een boekhoudingsoverzicht op dan zien we:

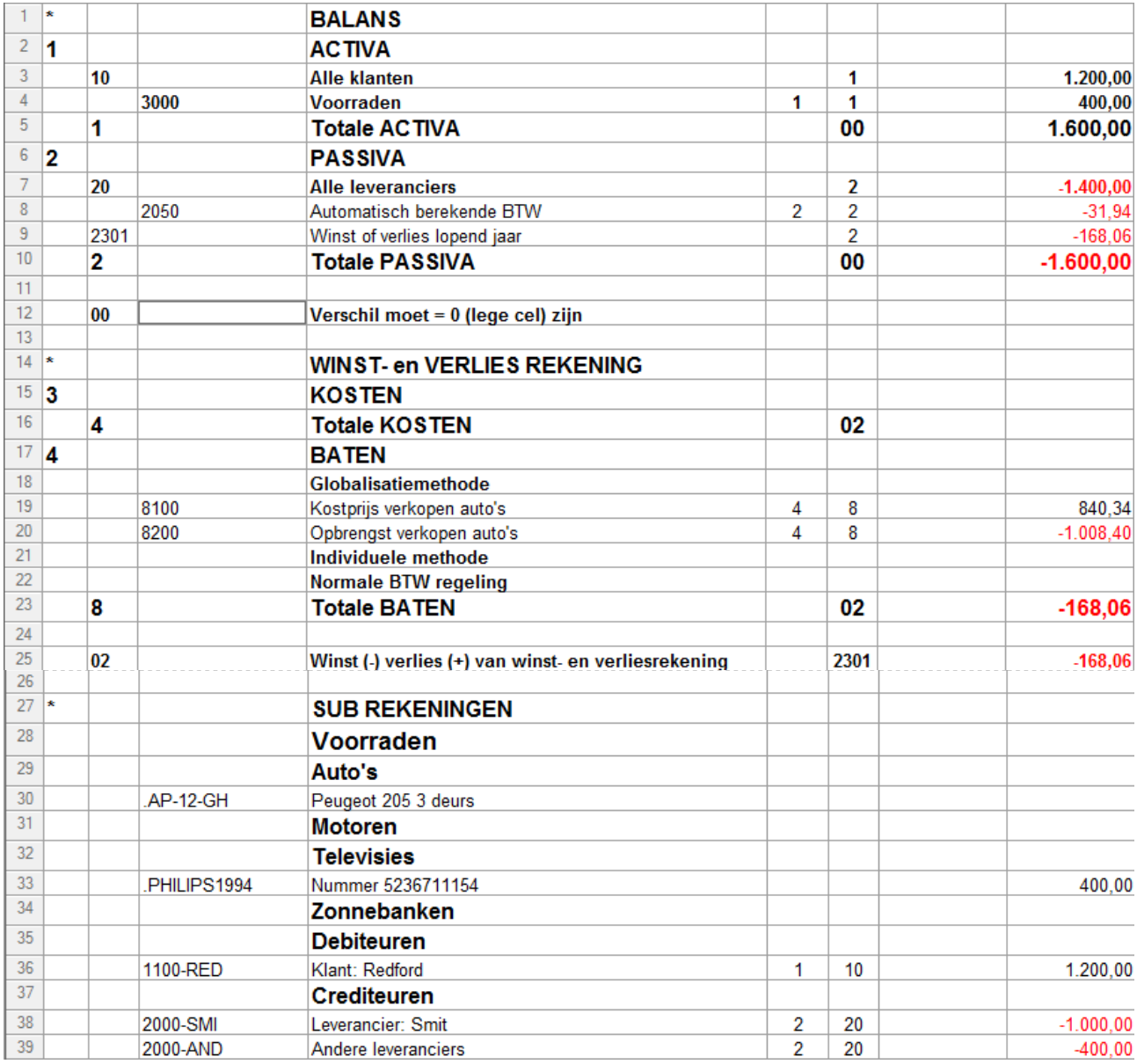

Op de balans wijzigen regel 4 en regel 7; in de sub-rekeningen regel 33 (gekoppeld aan regel 4) en regel 39 (gekoppeld aan regel 7).

#### *Verkoop*

Op 9 januari wordt de televisie contant verkocht voor  $\epsilon$  350.

Indien de verkoopprijs hoger zou zijn geweest dan  $\epsilon$  400 wijken de boekingsregels bij de individuele methode niet af van de globalisatiemethode.

Nu er verkocht is onder de inkoopprijs zou er sprake zijn van een BTW vordering (ter grootte van 19/119 x de marge van  $-/ \epsilon$ 50) ware het niet dat binnen de individuele methode in een verliessituatie geen BTW mag worden gevorderd.

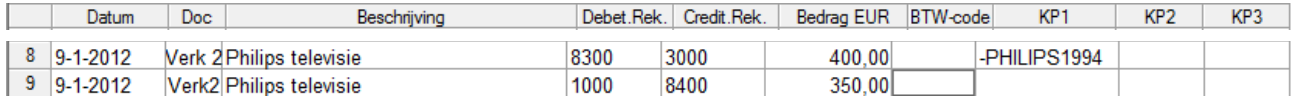

Regel 8: verhoging kostprijs verkopen en afname van de voorraad met verwerking op de subrekening

Regel 9: verhoging van het kasgeld en verhoging van de omzet. Geen BTW want er is sprake van verlies binnen de individuele methode.

#### Nogmaals de rekeningen:

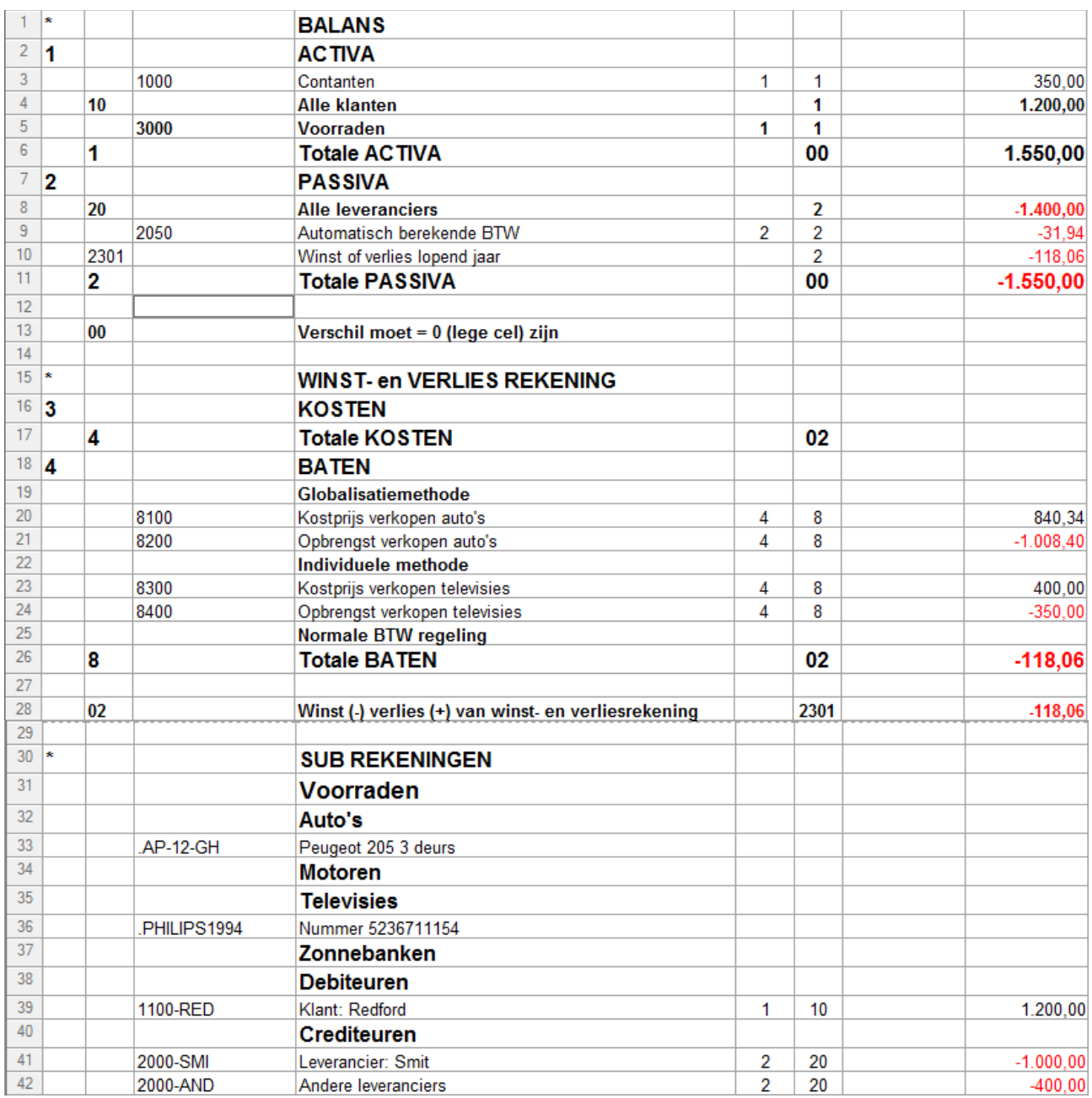

Regel 3: het toegenomen kasgeld

Regel 10: het resultaat van 168,06 is afgenomen met 50,00 tot 118,06.

Regel 23 en 24 spreken voor zich

Regel 36: saldo is nihil door verkoop van de televisie.

## **Tot slot**

Het instellen van een en ander vergt enige tijd en oefening maar is daarna voor altijd klaar. Zoals eerder aangegeven is het raadzaam een en ander eerst op te zetten in een testadministratie, indien u een bestaande administratie wenst "om te bouwen". Dit verhindert fouten in de bestaande, correcte, administratie.

Mocht u vragen en/of suggesties hebben dan staat het u altijd vrij contact met ons op te nemen. Ons mailadres treft u op elke pagina van onze website [http://hofinza.nl](http://hofinza.nl/) aan.